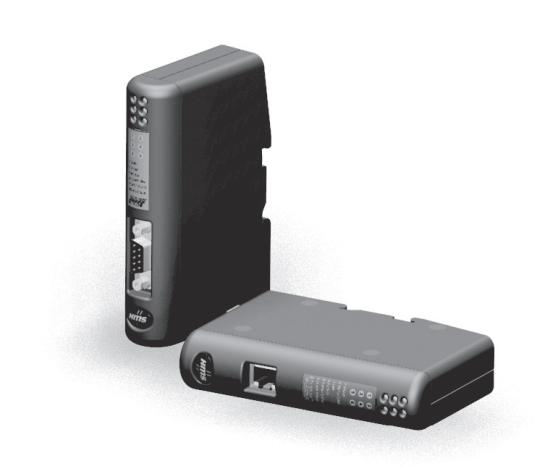

# **Addendum DF1 Protocol Mode for Anybus® Communicator™**

**Doc.Id. SCM-1200-063 Rev. 1.00**

#### **HMS Industrial Networks AB**

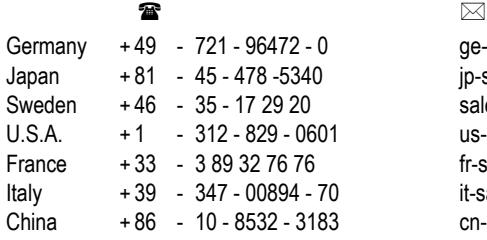

ge-sales@hms-networks.com jp-sales@hms-networks.com sales@hms-networks.com us-sales@hms-networks.com fr-sales@hms-networks.com it-sales@hms-networks.com cn-sales@hms-networks.com

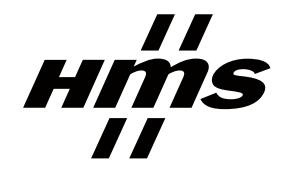

# **Important User Information**

This document contains a general introduction as well as a description of the technical features provided by the Anybus Communicator, including the PC-based configuration software.

The reader of this document is expected to be familiar with PLC and software design, as well as communication systems in general. The reader is also expected to be familiar with the Microsoft Windows operating system.

### **Liability**

Every care has been taken in the preparation of this manual. Please inform HMS Industrial Networks AB of any inaccuracies or omissions. The data and illustrations found in this document are not binding. We, HMS Industrial Networks AB, reserve the right to modify our products in line with our policy of continuous product development. The information in this document is subject to change without notice and should not be considered as a commitment by HMS Industrial Networks AB. HMS Industrial Networks AB assumes no responsibility for any errors that may appear in this document.

There are many applications of this product. Those responsible for the use of this device must ensure that all the necessary steps have been taken to verify that the applications meet all performance and safety requirements including any applicable laws, regulations, codes, and standards.

HMS Industrial Networks AB will under no circumstances assume liability or responsibility for any problems that may arise as a result from the use of undocumented features, timing, or functional side effects found outside the documented scope of this product. The effects caused by any direct or indirect use of such aspects of the product are undefined, and may include e.g. compatibility issues and stability issues.

The examples and illustrations in this document are included solely for illustrative purposes. Because of the many variables and requirements associated with any particular implementation, HMS Industrial Networks AB cannot assume responsibility for actual use based on these examples and illustrations.

### **Intellectual Property Rights**

HMS Industrial Networks AB has intellectual property rights relating to technology embodied in the product described in this document. These intellectual property rights may include patents and pending patent applications in the US and other countries.

### **Trademark Acknowledgements**

Anybus ® is a registered trademark of HMS Industrial Networks AB. All other trademarks are the property of their respective holders.

**Warning**: This is a class A product. in a domestic environment this product may cause radio interference in which case the user may be required to take adequate measures. **ESD Note**: This product contains ESD (Electrostatic Discharge) sensitive parts that may be damaged if ESD control procedures are not followed. Static control precautions are required when handling the product. Failure to observe this may cause damage to the product.

> DF1 protocol mode for Anybus Communicator Addendum Rev 1.00 Copyright© HMS Industrial Networks AB May 2010 Doc Id SCM-1200-063

# **Table of Contents**

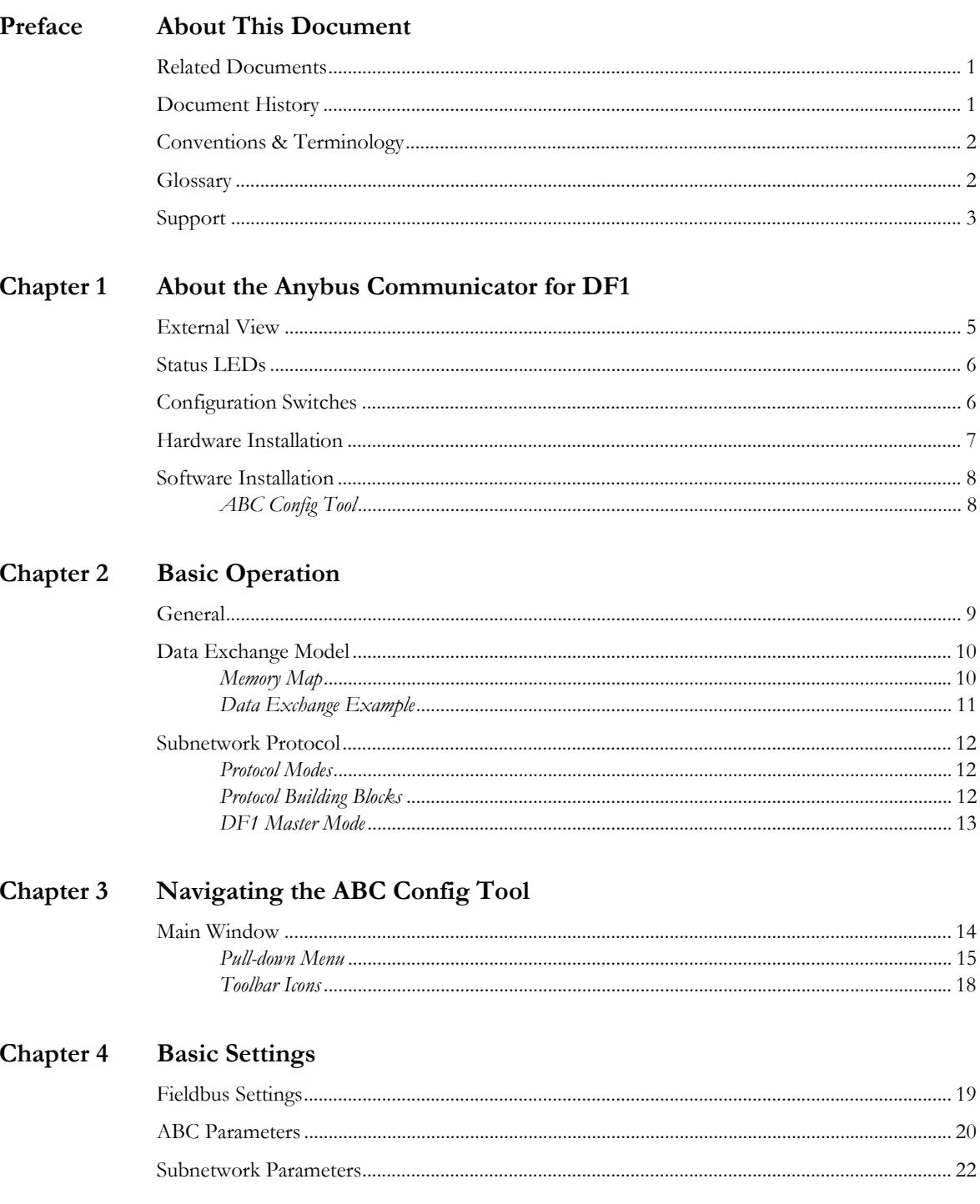

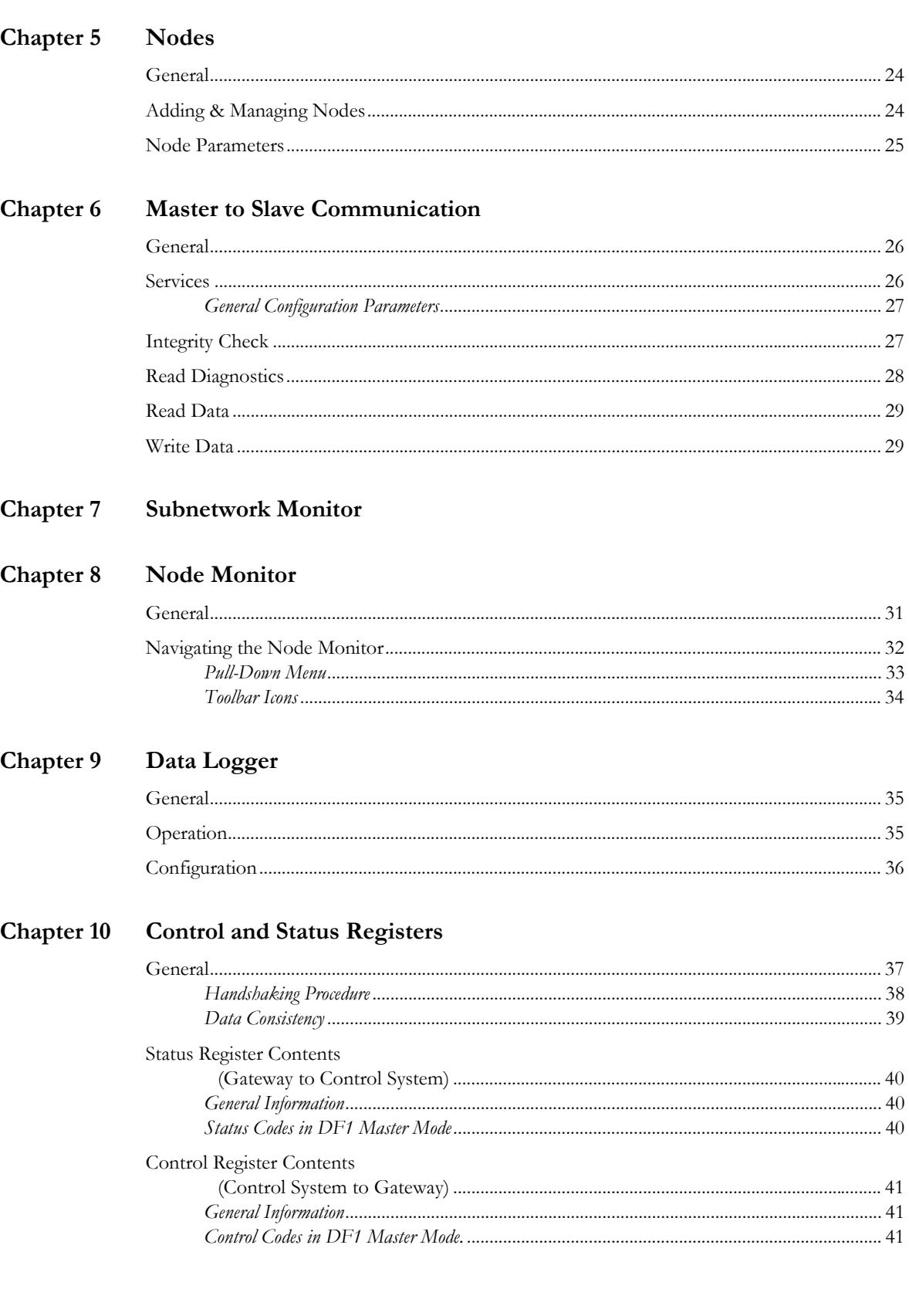

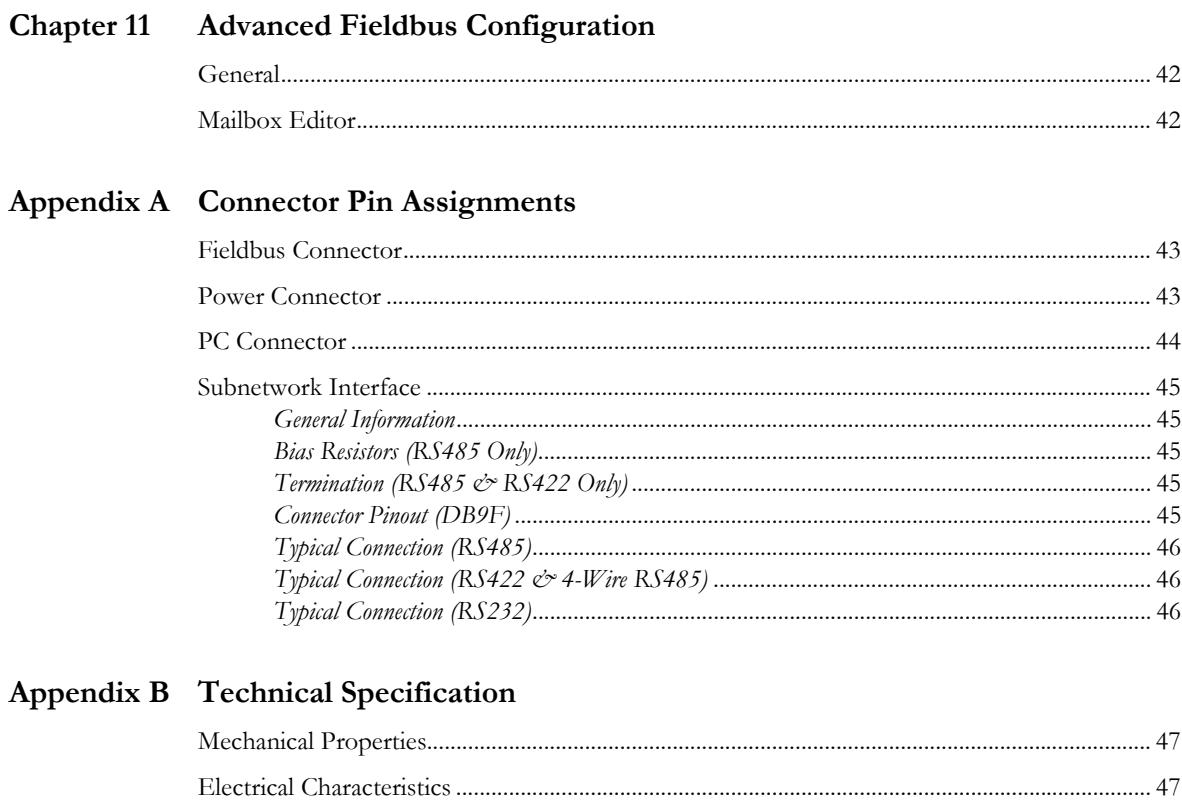

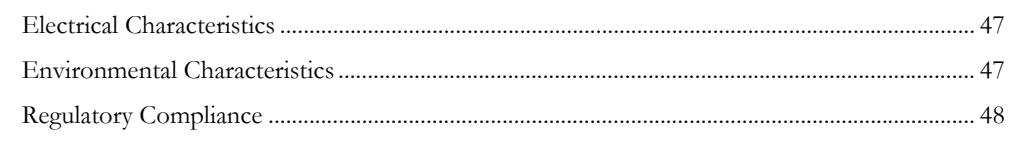

Appendix C Troubleshooting

Appendix D ASCII Table

# <span id="page-5-1"></span><span id="page-5-0"></span>**About This Document**

This document only covers the DF1 protocol mode in the Anybus Communicator. Please refer to the respective ABC fieldbus manuals for information on the master and generic modes, that also are available for all ABC modules.

For more information, documentation etc., please visit the HMS website, 'www.anybus.com'.

### <span id="page-5-2"></span>**Related Documents**

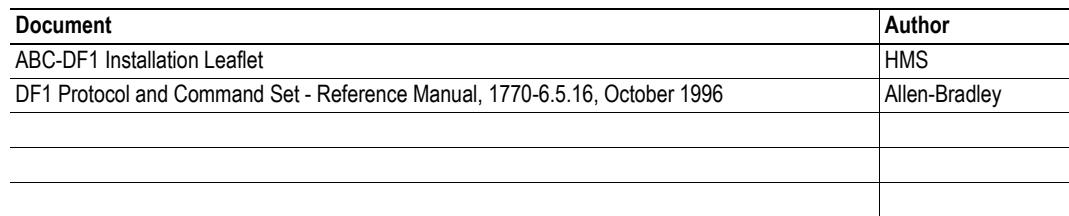

### <span id="page-5-3"></span>**Document History**

### **Summary of Recent Changes ( ... 1.00)**

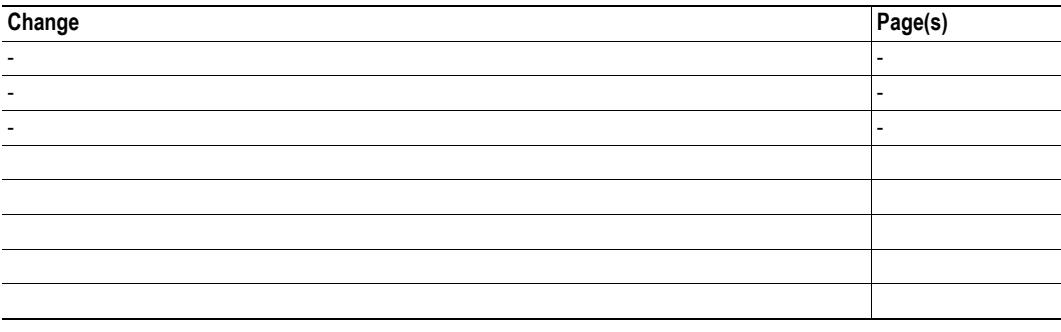

### **Revision List**

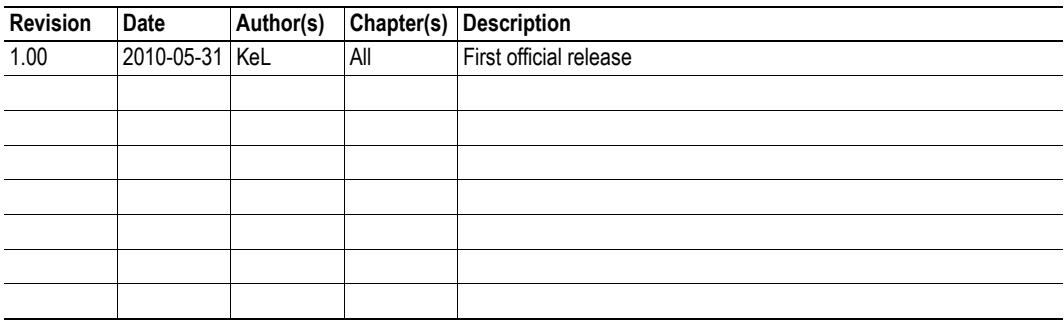

### <span id="page-6-0"></span>**Conventions & Terminology**

The following conventions are used throughout this document:

- Numbered lists provide sequential steps
- Bulleted lists provide information, not procedural steps
- The term 'user' refers to the person or persons responsible for installing the Anybus Communicator in a network.
- The term 'gateway' refers to the Anybus Communicator.
- Hexadecimal values are written in the format 0xNNNN or NNNNh, where NNNN is the hexadecimal value.
- Decimal values are represented as NNNN where NNNN is the decimal value
- As in all communication systems, the terms "input" and "output" can be ambiguous, because their meaning depend on which end of the link is being referenced. The convention in this document is that "input" and "output" are always being referenced to the master/scanner end of the link.

### <span id="page-6-1"></span>**Glossary**

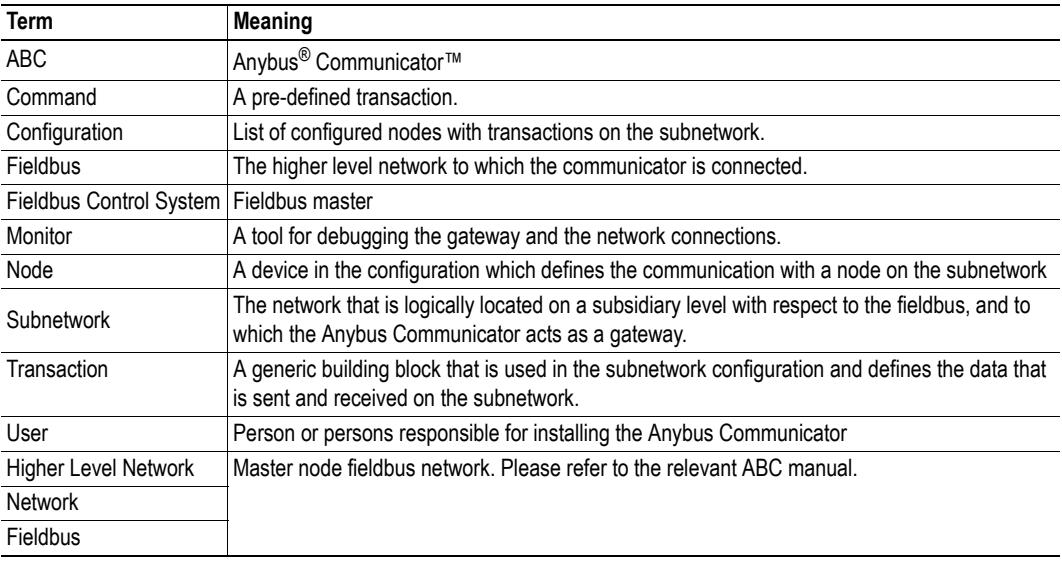

### <span id="page-7-0"></span>**Support**

#### **HMS Sweden (Head Office)**

E-mail:support@hms-networks.com Phone:+46 (0) 35 - 17 29 20 Fax: +46 (0) 35 - 17 29 09 Online:www.anybus.com

#### **HMS North America**

E-mail:us-support@hms-networks.com Phone:+1-312-829-0601 Toll Free:+1-888-8-Anybus Fax: +1-312-738-5873 Online:www.anybus.com

### **HMS Germany**

E-mail:ge-support@hms-networks.com Phone:+49-721-96472-0 Fax: +49-721-964-7210 Online:www.anybus.com

### **HMS Japan**

E-mail:jp-support@hms-networks.com Phone:+81-45-478-5340 Fax: +81-45-476-0315 Online:www.anybus.com

### **HMS China**

E-mail:cn-support@hms-networks.com Phone:+86 10 8532 3023 Online:www.anybus.com

### **HMS Italy**

E-mail:it-support@hms-networks.com Phone:+39 039 59662 27  $F_{\text{av}}$ : +39 039 59662 31 Online:www.anybus.com

### **HMS France**

E-mail:mta@hms-networks.com Phone:+33 (0) 3 89 32 76 41 Fax: +33 (0) 3 89 32 76 31 Online:www.anybus.com

# <span id="page-8-1"></span><span id="page-8-0"></span>**1. About the Anybus Communicator for DF1**

The Anybus Communicator for DF1 acts as a gateway between the serial DF1 protocol and a number of fieldbuses<sup>1</sup>. Integration of industrial devices is enabled without loss of functionality, control and reliability, both when retro-fitting to existing equipment as well as when setting up new installations.

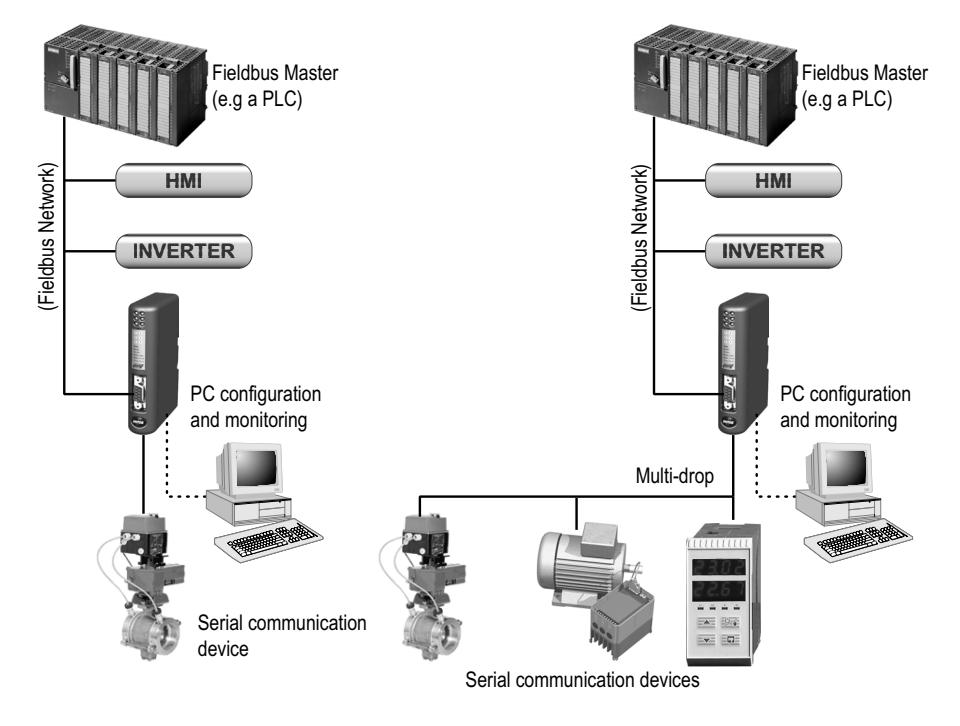

**Single-Node DF1 Serial Sub Network Multi-Node DF1 Serial Sub Network**

### **Subnetwork**

The gateway can address up to 50 nodes, with node addresses in the span 0-254. The upper limit of 50 nodes is due to the maximum number of transactions that are allowed in one configuration. The gateway supports the following physical standards:

- RS-232
- RS-422
- RS-485

### **DF1 Interface**

DF1 connectivity is provided through patented Anybus technology; a proven industrial communication solution used all over the world by leading manufacturers of industrial automation products.

- Galvanically isolated bus interface
- RS-232, RS-422 or RS-485 operation
- On-board configuration switches
- 2400... 38400 bps operation

<sup>1.</sup> At the moment the following fieldbuses are supported: Profibus-DP, Interbus-S, CANopen, DeviceNet, EtherCAT, EtherNet/IP, Profinet IO, FIPIO, Modbus Plus, Modbus RTU, ControlNet, and Modbus TCP. For fieldbus specific settings, please refer to the respective Anybus Communicator manuals, available for download at www.anybus.com.

### <span id="page-9-0"></span>**1.1 External View**

For wiring and pin assignments, see [A-43 "Connector Pin Assignments".](#page-47-5)

#### **A: Fieldbus Connector**

This connector is used to connect the gateway to the fieldbus. It may differ depending on fieldbus. Please refer to the ABC manual for the fieldbus that will be used.

See also...

- ["Fieldbus Connector" on page 43](#page-47-4)

#### **B: Configuration Switches**

See also...

- ["Configuration Switches" on page 6](#page-10-1)

### **C: Status LEDs**

See also...

- ["Status LEDs" on page 6](#page-10-0)

#### **D: PC-connector**

This connector is used to connect the gateway to a PC for configuration and monitoring purposes.

See also...

- ["PC Connector" on page 44](#page-48-1)

#### **E: DF1 Subnetwork Connector**

This connector is used to connect the gateway to the serial DF1 subnetwork.

See also...

- ["Subnetwork Interface" on page 45](#page-49-5)

#### **F: Power Connector**

This connector is used to apply power to the gateway.

See also...

- - ["Power Connector" on page 43](#page-47-6)
- - ["Technical Specification" on page 47](#page-51-5)

#### **G: DIN-rail Connector**

The DIN-rail mechanism connects the gateway to PE (Protective Earth). See also...

- - ["Hardware Installation" on page 7](#page-11-0)
- - ["Technical Specification" on page 47](#page-51-5)

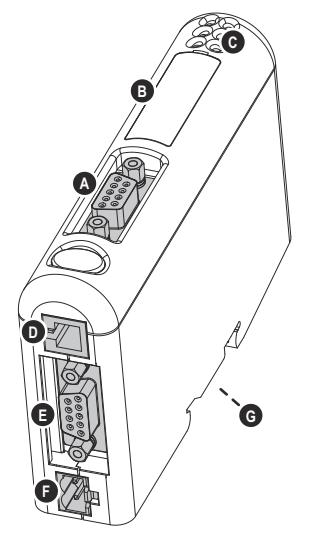

### <span id="page-10-0"></span>**1.2 Status LEDs**

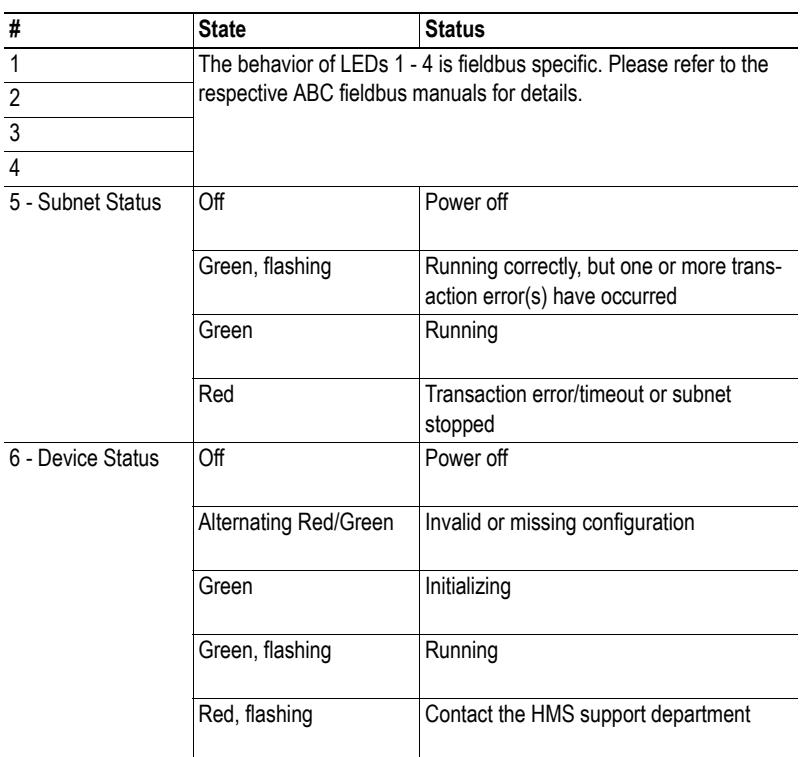

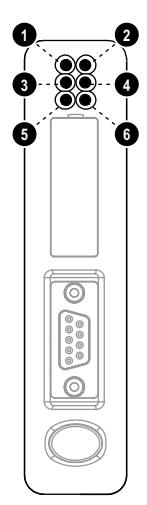

### <span id="page-10-1"></span>**1.3 Configuration Switches**

The configuration switches determines the basic communication settings for the fieldbus interface.<sup>1</sup> Normally, these switches are covered by a plastic hatch. When removing the hatch, avoid touching the circuit boards and components. If tools are used to open the hatch, be cautious.

Note that these settings cannot be changed during runtime, i.e. the gateway must be restarted in order for any changes to have effect.

Please refer to the respective ABC fieldbus manuals for information about the settings of these switches.

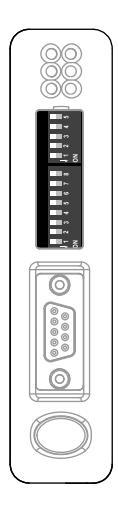

<sup>1.</sup> Depending on which ABC module you use, the switches may look different. Please refer to the respective fieldbus manual for information.

### <span id="page-11-0"></span>**1.4 Hardware Installation**

Perform the following steps when physically installing the gateway:

**1.** Snap the gateway on to the DIN-rail (See 1-5 "DIN-rail Connector") The DIN-rail mechanism works as follows:

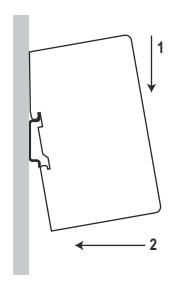

To snap the gateway *on*, first press the it downwards (1) to compress the spring in the DIN-rail mechanism, then push it against the DIN-rail as to make it snap on (2)

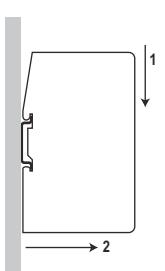

To snap the gateway *off*, push the it downwards (1) and pull it out from the DIN-rail (2), as to make it snap off from the DIN-rail.

- **2.** Connect the gateway to the fieldbus network
- **3.** Set the fieldbus communication settings using the on-board switches
- **4.** Connect the gateway to the serial subnetwork
- **5.** Connect the gateway to a free COM-port on the PC via the PC-cable.
- **6.** Connect the power cable and apply power
- **7.** Start the ABC Config Tool program on the PC

(The ABC Config Tool software attempts to detect the serial port automatically. If not successful, select the correct port manually in the "Port"-menu).

**8.** Configure the gateway using the ABC Config Tool and download the configuration

### <span id="page-12-0"></span>**1.5 Software Installation**

### <span id="page-12-1"></span>**1.5.1 ABC Config Tool**

### **System requirements**

- Pentium 133 MHz or higher
- 10 MB of free space on the hard drive
- 8 MB RAM
- Screen resolution of 800x600 (16 bit colour) or higher
- Microsoft Windows™ 2000 / XP / Vista / 7
- Internet Explorer 4.01 SP1 or newer

### **Installation**

### **• Anybus Communicator resource CD**

Insert the CD and follow the on-screen instructions. If the installation does not start automatically, right-click on the CD-drive icon and select Explore. Execute 'setup.exe' and follow the onscreen instructions.

**• From website**

Download and execute the self-extracting .exe-file from the HMS website (www.anybus.com).

# <span id="page-13-1"></span><span id="page-13-0"></span>**2. Basic Operation**

### <span id="page-13-2"></span>**2.1 General**

The Anybus Communicator gateway is designed to exchange data between a serial subnetwork and a higher level network. Unlike most other gateway devices of similar kind, most ABC gateways do not have a fixed protocol for the subnetwork, and can be configured to handle almost any form of serial communication. In this document, the DF1 protocol mode for the subnetwork is described. When configuring the ABC module you can also choose either master mode or generic mode. For information and instructions on this modes, please refer to the respective ABC fieldbus manuals.

The gateway can issue serial telegrams cyclically, on change of state, or based on trigger events issued by the control system of the higher level network (i.e. the fieldbus master or PLC). It can also monitor certain aspects of the subnetwork communication and notify the higher level network when data has changed.

An essential part of the Anybus Communicator package is the ABC Config Tool, a Windows™ application which is used to supply the gateway with a description of the subnetwork protocol. No programming skills are required; instead, a visual protocol description-system is used to specify the different parts of the serial communication.

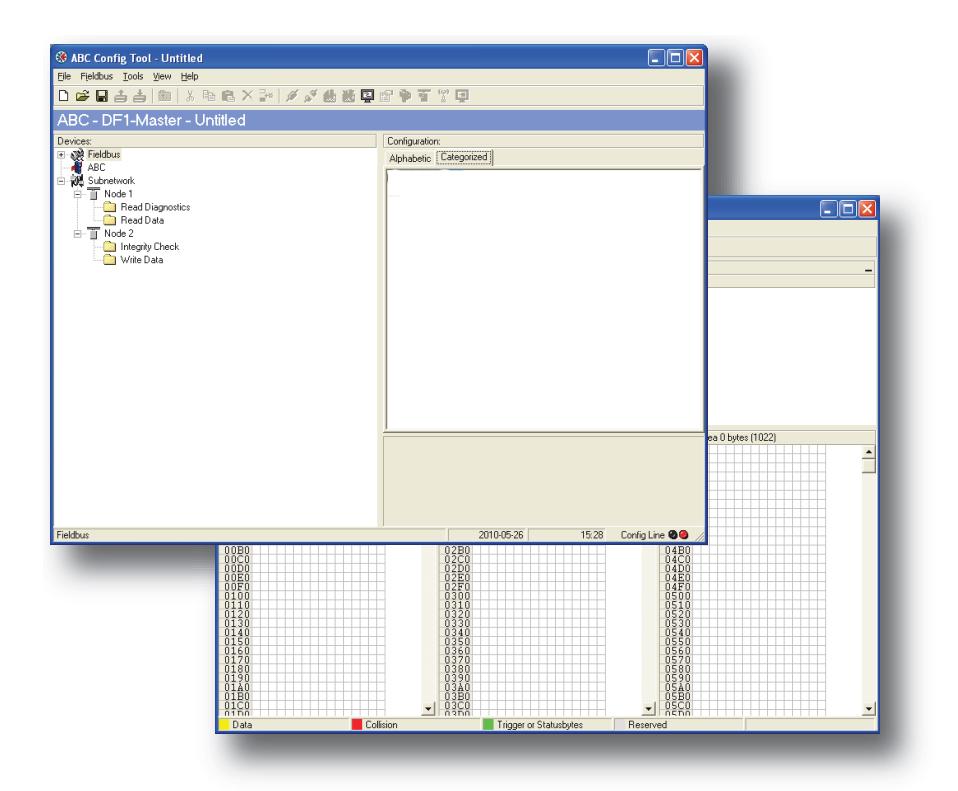

### <span id="page-14-0"></span>**2.2 Data Exchange Model**

Internally, the data exchanged on the subnetwork, and the data exchanged on the higher level network, resides in the same memory.

This means that in order to exchange data with the subnetwork, the higher level network simply reads and writes data to memory locations specified using the ABC Config Tool. The very same memory locations can then be exchanged on the subnetwork.

The internal memory buffer is divided into three areas based on their function:

**• Input Data (512 bytes)**

This area can be read by the higher level network.

**• Output Data (512 bytes)**

This area can be read/written by the higher level network.

**• General Data (Up to 1024 bytes)**

This area cannot be accessed from the higher level network, but may be used for transfers between individual nodes on the subnetwork, or as a general "scratch pad" for data. The actual size of this area depends on the amount of data that is exchanged on the subnetwork. The gateway can handle up to 1024 bytes of General Data.

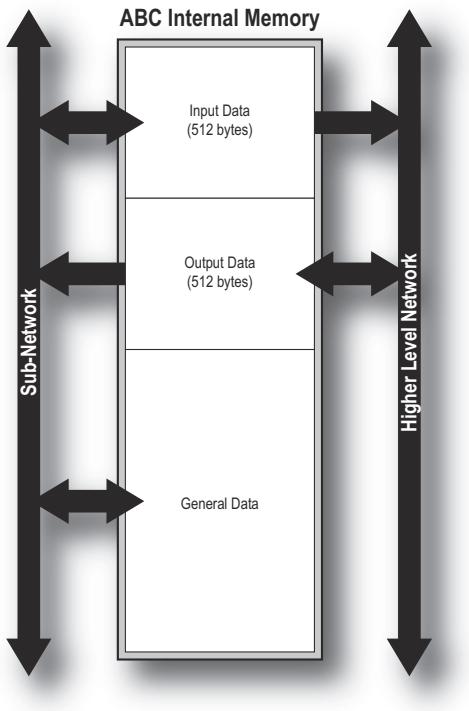

### <span id="page-14-2"></span><span id="page-14-1"></span>**2.2.1 Memory Map**

When building the subnetwork configuration using the ABC Config Tool, the different areas described above are mapped to the memory locations (addresses) specified below.

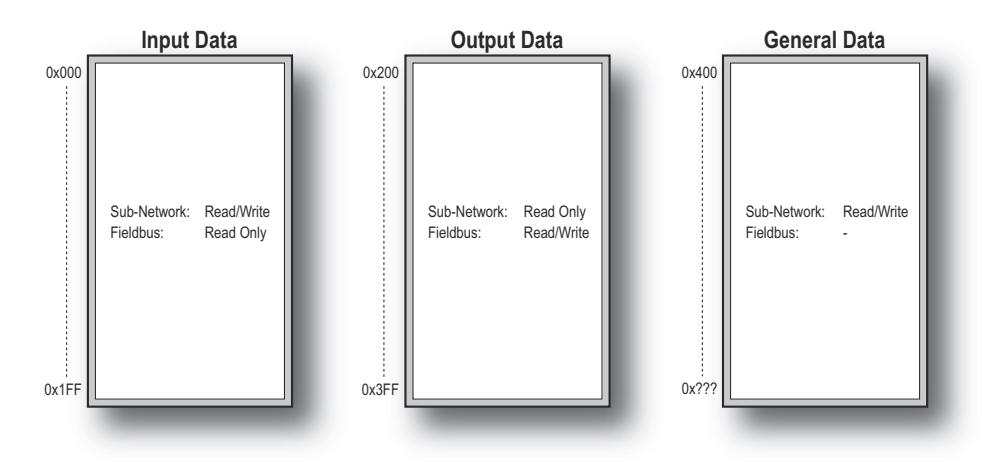

### <span id="page-15-0"></span>**2.2.2 Data Exchange Example**

In the following example, a temperature regulator on the subnetwork exchanges information with a PLC on the higher level network, via the internal memory buffers in the gateway.

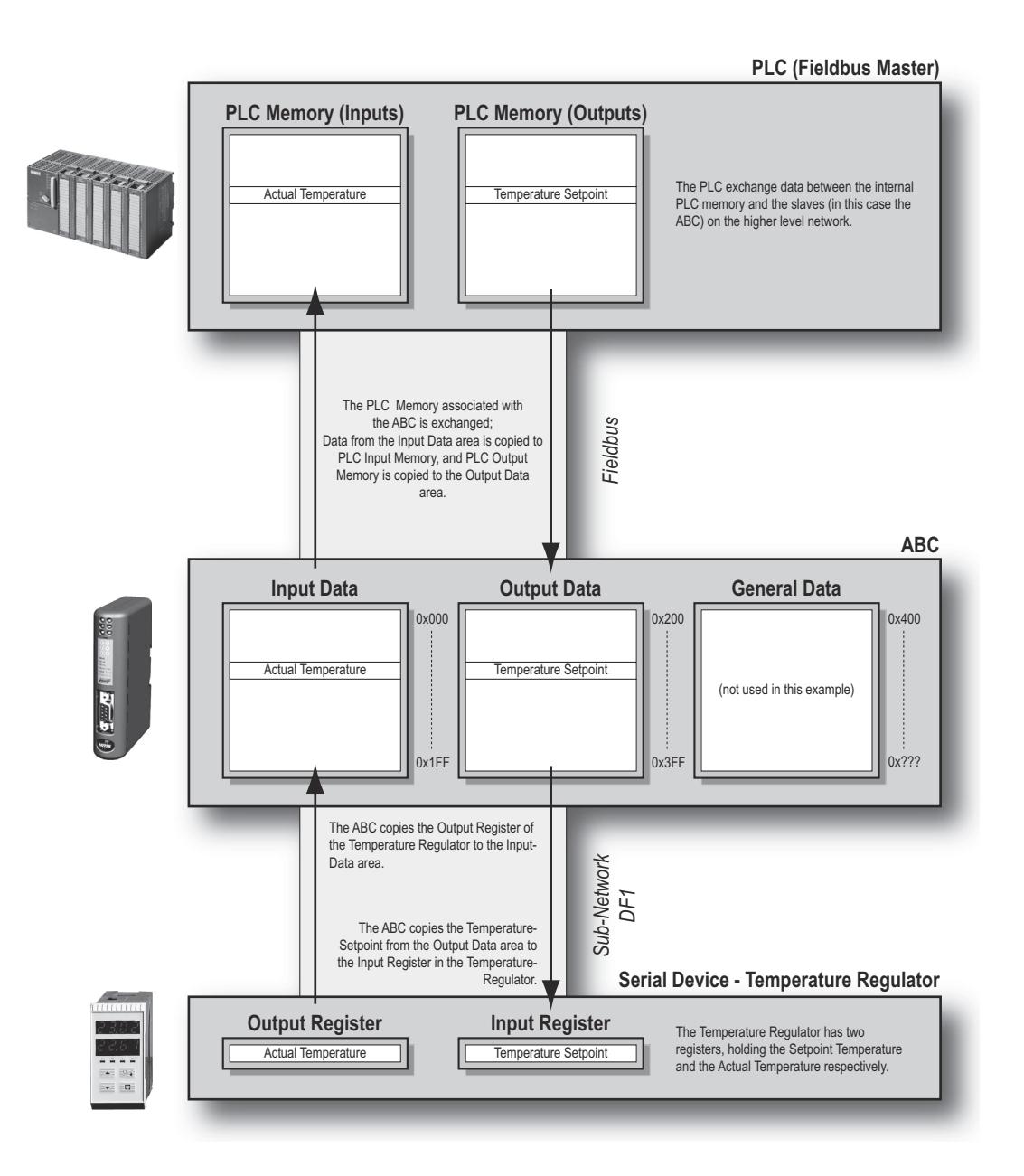

### <span id="page-16-0"></span>**2.3 Subnetwork Protocol**

### <span id="page-16-3"></span><span id="page-16-1"></span>**2.3.1 Protocol Modes**

The gateway features three distinct modes of operation regarding the subnetwork communication, 'Master Mode', 'Generic Data Mode', and 'DF1 Master Mode'. This document only covers the 'DF1 Master Mode'. For information and instructions on the other modes, please refer to the respective ABC fieldbus manuals.

#### **• DF1 Master Mode**

The gateway acts as a master on the subnetwork, and the serial communication takes place in a Query-Response fashion. The nodes on the network are not permitted to issue messages unless they have been addressed by the gateway first.

For more information about this mode, see ["DF1 Master Mode" on page 13](#page-17-0).

### <span id="page-16-2"></span>**2.3.2 Protocol Building Blocks**

The following building blocks are used in ABC Config Tool to describe the subnetwork communication. How these blocks apply to the DF1 Master Mode will be described later in this document.

#### **• Nodes**

A node represents a single device on the subnetwork. Each node can be associated with a number of services, see below.

#### **• Services**

A 'service' represents a set of commands and operations on the subnetwork, that is pre-defined in the ABC DF1 module. Each service is associated with a set of parameters controlling how and when to use it on the subnetwork.

### <span id="page-17-0"></span>**2.3.3 DF1 Master Mode**

The communication is based on a Query/Response scheme; where the gateway issues a Query on the subnetwork. The addressed node is expected to issue a Response to that Query. Nodes are not permitted to issue Responses spontaneously, i.e. without first receiving a Query.

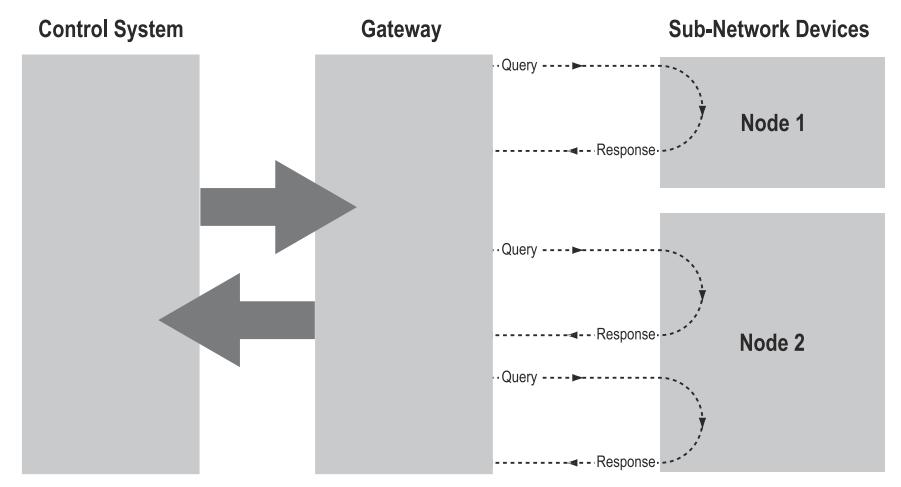

In DF1 Master Mode, ABC Config Tool comes pre-loaded with a number of services, that can be selected by the user. The actual DF1 commands, that perform the services during runtime, are pre-defined in the ABC. The configuration of the services is performed by right-clicking on a node the ABC Config Tool and selecting 'Add Command'.

# <span id="page-18-1"></span><span id="page-18-0"></span>**3. Navigating the ABC Config Tool**

### <span id="page-18-2"></span>**3.1 Main Window**

The main window in the ABC Config Tool can be divided in 4 sections as follows:

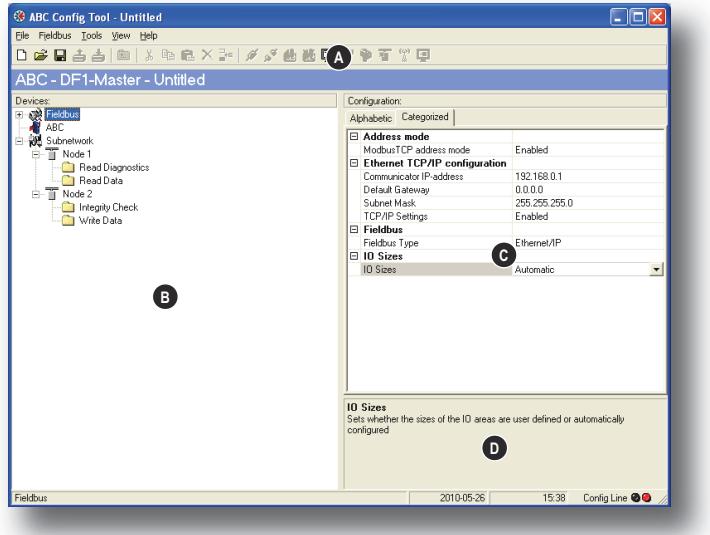

#### **• A: Pull-down Menus & Tool Bar**

The second drop-down menu from the left will change depending on the current context. The Tool Bar provides quick access to the most frequently used functions.

#### **• B: Navigation Section**

This section is the main tool for selecting and altering different levels of the subnetwork configuration.

Entries preceded by a '+' holds further configuration parameters or 'sub menus'. To gain access to these parameters, the entry must be expanded by clicking '+'.

There are three main levels in the navigation window, namely Fieldbus, ABC and Subnetwork.

Right-clicking on entries in this section brings out additional selections related to that particular entry.

#### **• C: Parameter Section**

This section holds a list of parameters or options related to the currently selected entry in the Navigation Section.

The parameter value may be specified either using a selection box or manually, depending on the parameter itself. Values can be specified in decimal form (e.g. '42'), or in hexadecimal format (e.g. '0x2A').

#### **• D: Information Section**

This section holds information related to the currently selected parameter.

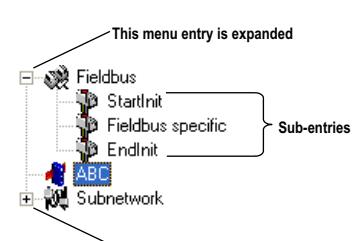

**This menu entry holds additional sub-entries / parameters** 

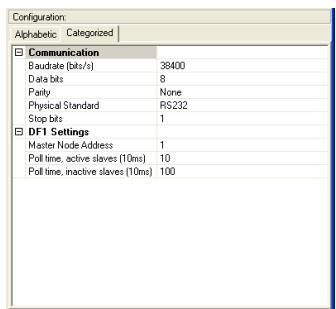

**Parameter Section** 

Poll time, active slaves (10ms)<br>Determines how often action days oball be relief

**Information Section** 

### <span id="page-19-1"></span><span id="page-19-0"></span>**3.1.1 Pull-down Menu**

### **File**

This menu features the following entries:

**• New**

Create a new configuration.

- **Open...** Open a previously created configuration.
- **Save** Save the current configuration.
- **Save As...** Save the current configuration under a new name.
- **Print...**

Send details about the current configuration to a printer.

**• Properties...**

This brings out the following window:

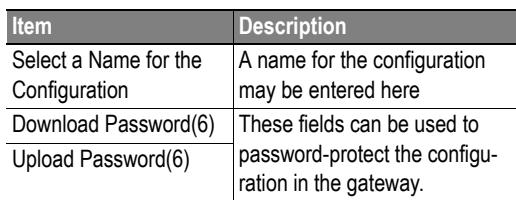

**CAUTION:** Always keep a copy of the password in a safe place. A lost password cannot be retrieved!

**• Exit**

Close the ABC Config Tool.

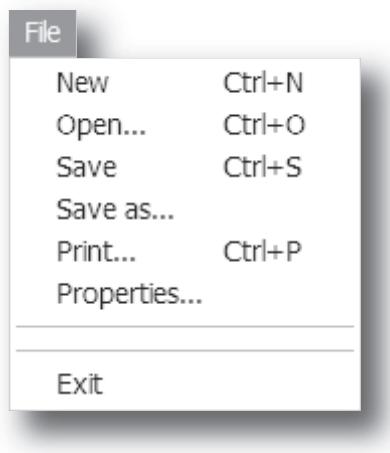

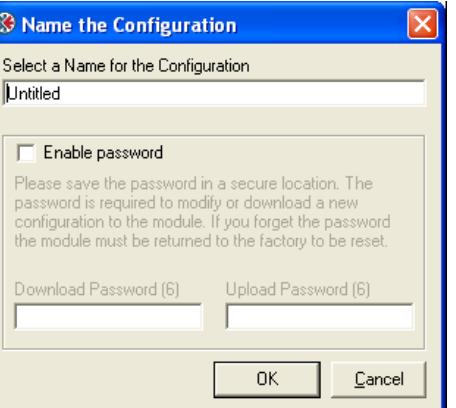

### <span id="page-20-0"></span>**Tools**

This menu features the following entries:

**• Port**

This entry selects the COM-port used for the configuration of the gateway.

- **Upload configuration from ABC** Upload the configuration from the gateway to the ABC Config Tool.
- **Download configuration to ABC** Download the current configuration into the gateway.

**Tools** 

Port Upload configuration from ABC Download configuration to ABC Start Logging

Options...

#### **• Start Logging**

Start the Data Logger (see [9-35 "Data Logger"\)](#page-39-4). Note that when the Data Logger is active, this menu-entry is changed to 'Stop Logging'.

#### **• Options**

This will bring out the following window:

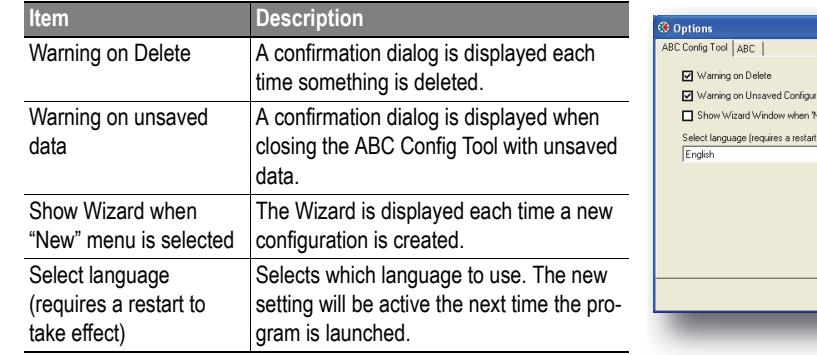

Selecting the 'ABC'-tab will reveal additional properties:

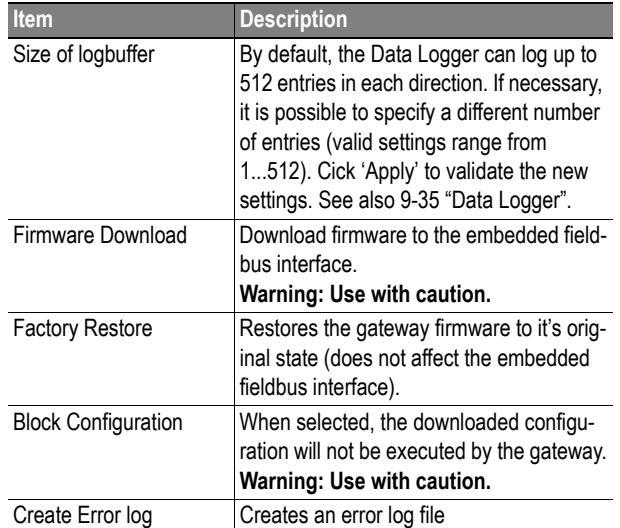

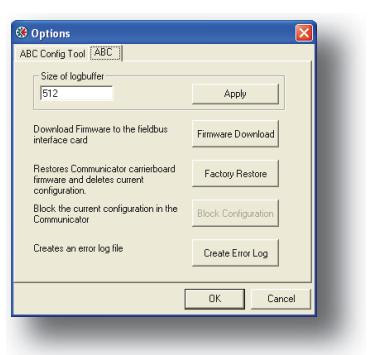

to take effect)

**OK** 

 $\overline{\phantom{0}}$ 

Cancel

### **View**

This menu features the following entries:

**• Toolbar**

This entry enables/disables the toolbar icons at the top of the main window.

**• Status Bar**

This entry enables/disables the status bar at the bottom of the main window.

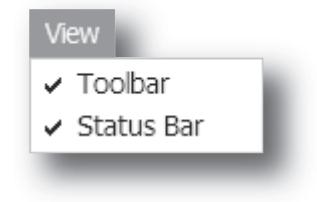

#### **Help**

This menu features the following entries:

- **Contents** No on-line help system exists.<sup>1</sup>
- **Search For Help On...** no on-line help system exists.[1](#page-21-0)
- **About...**

Display general information about the gateway and the current build of ABC Config Tool.

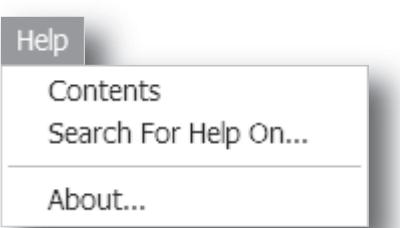

<span id="page-21-0"></span><sup>1.</sup> Please contact www.anybus.com if you have any questions concerning the ABC Config Tool

### <span id="page-22-0"></span>**3.1.2 Toolbar Icons**

The toolbar features icons for the most commonly used functions.

**• New, Open & Save**

See ["File" on page 15](#page-19-1).

- **Upload from ABC & Download to ABC** See ["Tools" on page 16](#page-20-0).
- **Up one Level**

Clicking on this icon will move the selection in the navigation section.

**• Cut, Copy, Paste, Delete, Insert**

These icons are used for common editing functions in the navigation section.

**• Connect**

Clicking on this icon will cause the ABC Config Tool to attempt to connect to the gateway.

**• Disconnect**

Clicking on this icon will cause the ABC Config Tool to disconnect from the gateway.

**• Start Logging & Stop Logging**

See [3-16 "Tools"](#page-20-0) & ["Data Logger" on page 35.](#page-39-4)

### **• Subnetwork Monitor**

Clicking on this icon will launch the Subnetwork Monitor (see ["Subnetwork Monitor" on page 30\)](#page-34-2).

**• Add Command**

This icon is used to add commands to the currently selected node.

**• Add Mailbox**

(Advanced functionality, see ["Mailbox Editor" on page 42\)](#page-46-4)

#### **• Add Node & Add Broadcaster**

These icons are used to add nodes to the configuration.

**• Node Monitor**

Clicking on this icon will launch the Node Monitor (see ["Node Monitor" on](#page-35-3)  [page 31\)](#page-35-3)

**• Add Transaction(s)**

These icons are used to add transactions to the currently selected node.

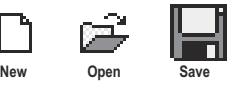

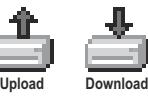

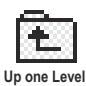

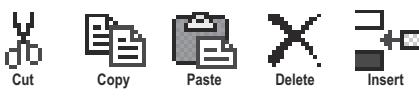

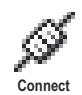

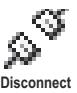

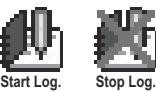

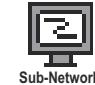

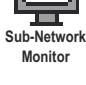

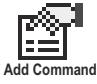

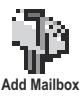

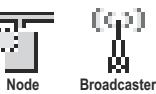

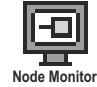

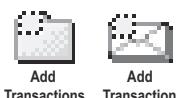

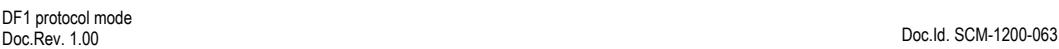

# <span id="page-23-0"></span>**4. Basic Settings**

### <span id="page-23-1"></span>**4.1 Fieldbus Settings**

(Select 'Fieldbus' in the Navigation Section to gain access to the parameters described in this section).

Fieldbus ABC 由 N Subnetwork

### **General**

During start-up the fieldbus interface of the gateway is initialized to fit the configuration created in the ABC Config Tool. Optionally, some initialisation parameters can be set manually to provide better control over how the data shall be treated by the gateway.

### **Fieldbus Type**

The ABC Config Tool supports a wide range of networking systems. Make sure that this parameter is set to the correct fieldbus.

![](_page_23_Picture_64.jpeg)

**Fieldbus Type** 

### <span id="page-24-0"></span>**4.2 ABC Parameters**

(Select 'ABC' in the Navigation Section to gain access to the parameters described in this section).

![](_page_24_Picture_2.jpeg)

![](_page_24_Picture_84.jpeg)

### **Interface**

Currently, only serial communications is supported.

#### <span id="page-24-1"></span>**Status / Control Word**

(See ["Control and Status Registers" on page 37](#page-41-3)).

![](_page_24_Picture_85.jpeg)

### **Module Reset**

This parameter specifies how the gateway will behave in the event of a fatal error.

![](_page_24_Picture_86.jpeg)

### <span id="page-25-0"></span>**Protocol Mode**

This parameter specifies which protocol mode to use for the subnetwork.

![](_page_25_Picture_83.jpeg)

See also ["Protocol Modes" on page 12](#page-16-3).

#### **Statistics**

The Transmit- and Receive Counters indicate how many transactions that have successfully been exchanged on the subnetwork. This feature is primarily intended for debugging purposes.

**• Receive Counter Location**

Specifies the location of the Receive Counter in the internal memory buffer.

**• Transmit Counter Location**

Specifies the location of the Transmit Counter in the internal memory buffer.

Both counters are enabled by setting 'Statistics' to 'Enabled'.

### <span id="page-26-0"></span>**4.3 Subnetwork Parameters**

To gain access to the parameters described in this section, select 'Subnetwork' in the Navigation Section. DF1 has to be selected as protocol mode for the below to be valid, see ["Protocol Mode" on page 21.](#page-25-0)

![](_page_26_Picture_2.jpeg)

![](_page_26_Picture_91.jpeg)

### **Communication**

These parameters specify the actual communication settings used for the subnetwork.

![](_page_26_Picture_92.jpeg)

### **DF1 Settings**

![](_page_27_Picture_68.jpeg)

a. The default value is given as 10 in the parameter window. Each change of 10 ms either increases or decreases this value by 1, i.e. 9 represents a poll time of 90 ms and 11 represents a poll time of 110 ms.

b. The default value is given as 100 in the parameter window. Each change of 10 ms either increases or decreases this value by 1, i.e. 99 represents a poll time of 990 ms and 101 represents a poll time of 1010 ms.

# <span id="page-28-1"></span><span id="page-28-0"></span>**5. Nodes**

### <span id="page-28-2"></span>**5.1 General**

In ABC Config Tool, a node represents a single device on the network. While the gateway doesn't feature a scanlist in the traditional sense, all nodes, and their transactions, will be processed in the order they have been defined in the ABC Config Tool.

The maximum number of nodes that can be created in the ABC Config Tool is 50.

# <span id="page-28-3"></span>**5.2 Adding & Managing Nodes**

(Right-click on 'Subnetwork' in the Navigation Section to gain access to these functions)

![](_page_28_Picture_70.jpeg)

### <span id="page-29-0"></span>**5.3 Node Parameters**

To gain access to the parameters described in this section, select a node in the Navigation Section. – **M**<br>Subnetwork<br>— I Node 1<br>— I Node 2

![](_page_29_Picture_52.jpeg)

![](_page_29_Picture_53.jpeg)

# <span id="page-30-1"></span><span id="page-30-0"></span>**6. Master to Slave Communication**

### <span id="page-30-2"></span>**6.1 General**

The communication between master and slave in the DF1 subnetwork is performed using services. These are pre-defined transactions that can be stored and reused. The user configures each slave with services that can be issued from the master. A total of 50 services are allowed.

The ABC-DF1 module supports a selection of DF1 commands, and when the ABC-DF1 module is going to execute a service, it automatically chooses the approprioate DF1 command(s) that are used to perform the service on the selected DF1 node type.

Ш

### <span id="page-30-3"></span>**6.2 Services**

Right click on the node, and choose Add Command. A pop-up window will show with the four different services that are available:.

- Integrity check
- Read diagnostic
- Read data
- Write data

A maximum of 50 services in total (for all nodes) can be selected.

The pre-defined services can be configured to suit the application. Select a service to show the parameters.

![](_page_30_Picture_92.jpeg)

### <span id="page-31-0"></span>**6.2.1 General Configuration Parameters**

These parameters are common to all services, but the settings are individual to each instance of a service.

#### **General:**

![](_page_31_Picture_191.jpeg)

![](_page_31_Picture_192.jpeg)

#### **Timing:**

![](_page_31_Picture_193.jpeg)

<span id="page-31-2"></span>a. The default value is given as 100 in the parameter window. Each change of 10 ms either increases or decreases this value by 1, i.e. 99 represents a poll time of 990 ms and 101 represents a poll time of 1010 ms.

### **Trigger:**

![](_page_31_Picture_194.jpeg)

### <span id="page-31-1"></span>**6.3 Integrity Check**

This service checks that a node is up and running correctly. A telegram is sent to the node. The node mirrors and returns the telegram. No configuration is needed, apart from the general parameters, common to all services.

### <span id="page-32-0"></span>**6.4 Read Diagnostics**

![](_page_32_Picture_92.jpeg)

This service reads diagnostic information from the module.

### **Command Params**

The command parameter Size decides how large amount of data can be read. The size is given in bytes which means that it always has to be an even number as only whole elements can be read from the slave. One bit/integer element is 2 bytes and one float element is 4 bytes. The range of the size differs, depending on node type:

![](_page_32_Picture_93.jpeg)

#### **Data options:**

![](_page_32_Picture_94.jpeg)

### <span id="page-33-0"></span>**6.5 Read Data**

![](_page_33_Picture_137.jpeg)

This service is used to read data from the nodes in the subnetwork.

#### **Command Params**

![](_page_33_Picture_138.jpeg)

### **Data Options**

![](_page_33_Picture_139.jpeg)

### <span id="page-33-1"></span>**6.6 Write Data**

This service is used to write data to the nodes in the subnetwork. The parameters to be configured are the same as for the service Read Data. The only difference is that data is read from the internal memory buffer in the ABC module and written to the subnetwork bus , instead of written to the internal memory buffer.

# <span id="page-34-2"></span><span id="page-34-1"></span><span id="page-34-0"></span>**7. Subnetwork Monitor**

### **General**

The Subnetwork Monitor is intended to simplify configuration and troubleshooting of the subnetwork. It's main function is to display the data allocated for subnetwork communication and detect if any area has been allocated twice (i.e if a collision has occurred).

All configured nodes, and their transactions, are listed in the middle of the screen (B). Selecting and deselecting single transactions makes it possible to view any combination of allocated data.

**Note:** The subnetwork monitor has a negative influence on the overall performance of the gateway. Therefore the monitor functionality should be used with care.

# **A B** Ê **C**

### **Operation**

### **A: Start Network & Stop Network Icons**

These icons controls the subnetwork activity. To stop all subnetwork activity, click on the red light. To start the subnetwork again, click on the green light.

![](_page_34_Picture_10.jpeg)

#### **B: Nodes / Services**

To view data blocks associated with a service, select the service in the list. The corresponding data will then appear in the Monitor Section (C).

#### **C: Monitor Section**

This section visualises how data is allocated in the Input, Output and General Data areas.

![](_page_34_Picture_118.jpeg)

# <span id="page-35-3"></span><span id="page-35-1"></span><span id="page-35-0"></span>**8. Node Monitor**

### <span id="page-35-2"></span>**8.1 General**

The Node Monitor can provide valuable information when setting up the communication with the subnetwork, by allowing individual commands to be issued manually, and monitoring the response (if applicable). It also provides an overview of the memory used by a particular node.

**Note:** The node monitor has a negative influence on the overall performance of the gateway, i.e. it should be used only when necessary.

The selected Command (Service) is sent to the subnetwork. The response to the Service can be monitored in the Response Section.

![](_page_35_Figure_6.jpeg)

### <span id="page-36-0"></span>**8.2 Navigating the Node Monitor**

![](_page_36_Figure_2.jpeg)

#### **A: Pull-down Menu & Toolbar Icons**

See [8-33 "Pull-Down Menu"](#page-37-0) and [8-34 "Toolbar Icons"](#page-38-0)

#### **B: Command Section**

This section holds the currently selected service. The individual frame objects in the command can be edited in a similar way as in the Transaction- and Command Editors.

#### **C: Response Section**

This section holds the response to the selected service.

#### **D: Monitor Section**

This section displays the data associated with the node. Areas in dark grey are reserved for the Status & Control Registers, and areas displayed in light grey represents the data that is used by the node.

The data displayed in this section will be refreshed based on the refresh-icons in the toolbar. For more information, see [8-34 "Toolbar Icons"](#page-38-0)

### <span id="page-37-0"></span>**8.2.1 Pull-Down Menu**

#### **File**

There is only one entry in this menu:

**• Exit**

![](_page_37_Picture_5.jpeg)

This will close the Node Monitor. Note however that if the node has been disabled using 'Stop Node' (see below), it will not resume data exchange until enabled again using 'Start node'.

### <span id="page-37-1"></span>**Node**

This menu controls the data exchange for the node. This feature can help isolate problems associated with a particular node.

**• Start Node**

Enable the transactions associated with the node.

**• Stop Node**

Disable the transactions associated with the node.

### <span id="page-37-2"></span>**Command**

This menu is used to specify and issue a command manually.

- **Select Command** Select a command to be sent on the subnetwork.
- **Send Command** Send the specified command to the subnetwork.

### **Columns**

This menu specifies the number of columns in the Monitor Section.

- **Free** The number of columns depends on the width of the window.
- **8 Multiple** The number of columns will be fixed to 8.

### **View**

This menu specifies the data representation in the Monitor Section.

- **Hex** Display the data in hexadecimal format.
- **Decimal** Display the data in decimal format.

Command Select Command

Node

Start Node Stop Node

Send Command

![](_page_37_Picture_27.jpeg)

![](_page_37_Picture_28.jpeg)

**Start Stop**

**Select Send**

### <span id="page-38-0"></span>**8.2.2 Toolbar Icons**

The toolbar features icons for the most commonly used functions.

#### **• Start Node & Stop Node**

These icons corresponds to the functions in the 'Node'-menu. See also [8-33 "Node".](#page-37-1)

#### **• Select Command & Send Command**

These icons corresponds to the functions in the 'Command'-menu. See also [8-33 "Command".](#page-37-2)

#### **• Resume Refresh & Stop Refresh**

When enabled, the data displayed in the Monitor Section will be refreshed cyclically. When disabled, i.e. stopped, the data will have to be refreshed manually using the 'Refresh'-icon (see below).

![](_page_38_Picture_9.jpeg)

### **• Refresh**

When clicking on this icon, the data displayed in the Monitor Section will be refreshed.

![](_page_38_Picture_12.jpeg)

# <span id="page-39-4"></span><span id="page-39-1"></span><span id="page-39-0"></span>**9. Data Logger**

### <span id="page-39-2"></span>**9.1 General**

This feature allows the subnetwork traffic to be logged into a buffer for examination. This may provide valuable information when debugging the lowest levels of the subnetwork communication.

Note that the logger function is part of the gateway itself and is separate from the ABC Config Tool. This means that logging can be performed even if the gateway is physically disconnected from the PC running the ABC Config Tool.

### <span id="page-39-3"></span>**9.2 Operation**

### **Start & Stop Logging**

**• Start logging**

Select 'Start Logging' in the 'Tools'-menu. ABC Config Tool will then prompt for the desired mode of operation, see below.

**• Stop logging**

Select 'Stop Logging' in the 'Tools'-menu. This will open the log-window, see below.

### **Modes of Operation**

Select the desired mode of operation and click 'OK' to start logging data.

**• Log until full**

Data will be logged until the log-buffer is full.

**• Log continuously**

Data will be logged continuously until logging is stopped by clicking 'Stop Logging'. The log-buffer will contain the most recent data.

### **Log Window**

The logged data is displayed in Hexadecimal, Decimal and ASCII format for both directions. The time between the logentries is displayed in a separate column.

The data may optionally be saved in ASCII text format by clicking 'Create Text file'.

Click 'Close' to exit.

![](_page_39_Picture_21.jpeg)

![](_page_39_Picture_131.jpeg)

### <span id="page-40-0"></span>**9.3 Configuration**

By default, the log-buffer can hold 512 bytes of data in each direction. To specify a different size for the buffer, select 'Options' in the 'Tools'-menu.

A window with various settings will appear. Select the 'ABC' tab, and enter the desired number of buffer entries under 'Size of logbuffer' (valid settings range from 1...512).

Click 'Apply' to validate the new settings.

Click 'OK' to exit.

![](_page_40_Picture_46.jpeg)

# <span id="page-41-3"></span><span id="page-41-1"></span><span id="page-41-0"></span>**10. Control and Status Registers**

### <span id="page-41-2"></span>**10.1 General**

The Control- and Status Registers are disabled by default, but can be enabled using the ABC Config Tool (see [4-20 "Status / Control Word"](#page-24-1)). These registers form an interface for exchanging status information between the subnetwork and the fieldbus control system.

The main purpose of these registers is to...

- Report subnetwork related problems to the fieldbus control system
- Ensure that only valid data is exchanged in both directions
- Enable the fieldbus control system to start/stop data exchange with selected nodes on the subnetwork

If enabled, these registers occupy the first two bytes in the Input- and Output Data areas (0x000-0x001 and 0x200-0x201 respectively), which means they can be accessed from the fieldbus just like any other data in these areas.

**Note:** Internally, these registerse are stored in Motorola-format (i.e. MSB first). If the higher level network uses a different byte order, the upper and lower bytes will appear swapped.

### <span id="page-42-0"></span>**10.1.1 Handshaking Procedure**

A special handshaking procedure, which is illustrated in the two flowcharts below, must be followed when accessing these registers to ensure that both parts receive proper information.

![](_page_42_Figure_3.jpeg)

### <span id="page-43-0"></span>**10.1.2 Data Consistency**

The 'Data Valid'-bits in the Control- and Status Registers are used to ensure data consistency during start-up and fieldbus off-line/on-line transitions.

If the 'Status / Control Word'-parameter in ABC Config Tool is set to 'Enabled', the gateway will wait for the fieldbus control system to set the 'Data Valid'-bit in the Control Register before it starts exchanging data on the subnetwork.

If the same parameter is set to 'Disabled' or 'Enabled but no startup lock', communication will start as soon as the fieldbus goes online.

#### **State Machine**

The fieldbus network participation can be described using a state machine as described below.

#### **A: Offline (No data exchange)**

- 1. Clear the 'Data Valid'-bit in the Control Register.
- 2. Write initial data to the Output Area according to the subnetwork configuration.
- 3. Wait until the fieldbus control system and the gateway are online on the fieldbus network, and shift to state B.

#### **B: Online (Not yet exchanging data)**

- 4. Wait until the 'Data Valid'-bit in the Status Register is cleared by the gateway.
- 5. Set the 'Data Valid'-bit in the Control Register.
- 6. When the 'Data Valid'-bit in the Status Register is set by the gateway, shift to state C.
- 7. If the gateway goes offline on the fieldbus, shift to state A.

#### **C: Online (Exchanging data)**

Exchanging valid data in both directions.

If the gateway goes offline on the fieldbus, shift to state A.

**Note:** The gateway cannot spontaneously clear the 'Data Valid'-bit in the Status Register.

#### **Latency**

The 'Data Valid'-bit in the Status Register may in some cases be delayed. This latency can be caused by a missing node or a bad connection to a node with a long timeout value assigned to it.

Therefore, the fieldbus control system should not wait for this bit to be set before communicating with the subnetwork devices; it should be considered as an aid for the fieldbus control system to know when all data has been updated.

![](_page_43_Figure_23.jpeg)

### <span id="page-44-0"></span>**10.2 Status Register Contents (Gateway to Control System)**

### <span id="page-44-1"></span>**10.2.1 General Information**

The Status Register is (if enabled) located at 0x000-0x001 and constitues a bit-field as follows

![](_page_44_Picture_172.jpeg)

**Note:** Internally, this is treated as a Motorola-format word (i.e. MSB first). If the higher level network uses a different byte order, the upper and lower bytes will appear swapped.

### <span id="page-44-2"></span>**10.2.2 Status Codes in DF1 Master Mode**

![](_page_44_Picture_173.jpeg)

**Note:** Conditions of type 'Error' will eventually be followed by a 'No Error' condition when the cause has been resolved. Conditions of type 'Warning' are however considered informational and may not necessariy be followed by a 'No Error' condition later on.

### <span id="page-45-0"></span>**10.3 Control Register Contents (Control System to Gateway)**

### <span id="page-45-1"></span>**10.3.1 General Information**

The Control Register is (if enabled) located at 0x200-0x201 and constitues a bit-field as follows:

![](_page_45_Picture_129.jpeg)

**Note:** Internally, this is treated as a Motorola-format word (i.e. MSB first). If the higher level network uses a different byte order, the upper and lower bytes will appear to be swapped.

### <span id="page-45-2"></span>**10.3.2 Control Codes in DF1 Master Mode.**

![](_page_45_Picture_130.jpeg)

### <span id="page-46-1"></span><span id="page-46-0"></span>**11. Advanced Fieldbus Configuration**

### <span id="page-46-2"></span>**11.1 General**

The fieldbus interface of the gateway consists of an embedded Anybus-S communication interface. Normally, the Anybus-S configuration settings are set up automatically by the gateway. However, advanced users can configure the Anybus-S card for specific features. This chapter assumes that the reader is familiar with the Anybus-S and it's application interface. For more information about the Anybus-S platform, consult the Anybus-S Parallel Design Guide.

The standard initialisation parameters are determined by the subnetwork configuration. Information about the amount of input- and output data used for subnetwork communication is used by ABC Config Tool to create the configuration message that sets the sizes of the input- and output data areas in the Dual Port RAM of the embedded Anybus-S interface. It is possible to add fieldbus specific mailbox messages to customize the initialisation. This is done in the Mailbox Editor, see below.

(A mailbox message is a HMS specific command structure used for low-level communication with an Anybus-S interface. Consult the Anybus-S Parallel Design Guide and the fieldbus appendix for the desired fieldbus for further information.)

### <span id="page-46-4"></span><span id="page-46-3"></span>**11.2 Mailbox Editor**

To add a mailbox message to the configuration, right-click on 'EndInit' and select 'Insert New Mailbox'.

![](_page_46_Figure_8.jpeg)

A mailbox message consists of a Header section and a data section where the Header consists of 16 words (32 bytes) and the data section consists of up to 128 words (256 bytes). All fields are editable except the Message information field that is fixed to 0x4002, which means that only fieldbus specific mailbox messages can be entered here.

The mailbox message is presented as two columns; one contains header information (A), the other one contains the message data (B).

To add message data, simply change the Data size parameter in the header column (A), and the corresponding number of bytes will appear in the message data column (B).

![](_page_46_Picture_137.jpeg)

For more information about fieldbus specific mailbox messages, consult the separate Anybus-S Fieldbus Appendix for the fieldbus you are using. For general information about the Anybus-S platform, consult the Anybus-S Design Guide.

# <span id="page-47-5"></span><span id="page-47-1"></span><span id="page-47-0"></span>**A. Connector Pin Assignments**

# <span id="page-47-4"></span><span id="page-47-2"></span>**A.1 Fieldbus Connector**

Please refer to the ABC manual for the fieldbus that will be used.. All manuals are available for download at www.anybus.com.

### <span id="page-47-6"></span><span id="page-47-3"></span>**A.2 Power Connector**

![](_page_47_Picture_62.jpeg)

![](_page_47_Picture_6.jpeg)

### **Notes:**

- Use 60/75 or 75×C copper (CU) wire only.
- The terminal tightening torque must be between 5... 7 lbs-in (0.5... 0.8 Nm)

### <span id="page-48-1"></span><span id="page-48-0"></span>**A.3 PC Connector**

### **Configuration Cable Wiring**

![](_page_48_Figure_3.jpeg)

### **RJ9 (ABC)**

![](_page_48_Picture_162.jpeg)

![](_page_48_Figure_6.jpeg)

### **DB9F (PC)**

![](_page_48_Picture_163.jpeg)

![](_page_48_Figure_9.jpeg)

### <span id="page-49-5"></span><span id="page-49-0"></span>**A.4 Subnetwork Interface**

### <span id="page-49-1"></span>**A.4.1 General Information**

The subnetwork interface provides for RS232, RS422 and RS485 communications. Depending on the configuration specified in the ABC Config Tool, different signals are activated in the subnetwork connector.

### <span id="page-49-2"></span>**A.4.2 Bias Resistors (RS485 Only)**

When idle, RS485 enters an indeterminate state, which may cause the serial receivers to pick up noise from the serial lines and interpret this as data. To prevent this, the serial lines should be forced into a known state using pull-up and pull-down resistors, commonly known as bias resistors.

The bias resistors forms a voltage divider, forcing the voltage between the differential pair to be higher then the threshold for the serial receivers, typically >200mV.

Note that bias resistors shall only be installed on one node; installing bias resistors on several nodes may compromise the signal quality on the network and cause transmission problems.

### <span id="page-49-3"></span>**A.4.3 Termination (RS485 & RS422 Only)**

To avoid reflections on the serial lines, it is important to properly terminate the subnetwork by placing termination resistors between the serial receivers near the end nodes.

The resistor value should ideally match the characteristic impedance of the cable, typically 100... 120R.

![](_page_49_Picture_164.jpeg)

### <span id="page-49-4"></span>**A.4.4 Connector Pinout (DB9F)**

a. Connecting this signal directly Protective Earth (PE) of other nodes may, in case of grounding loops etc., cause damage to the on-board serial transceivers. It is therefore generally recommended to connect it only to Signal Ground (if available) of other nodes.

9 6

5 (female) 1෧෧෧෧෧  $\circ$   $\circ$   $\circ$ 

### <span id="page-50-0"></span>**A.4.5 Typical Connection (RS485)**

![](_page_50_Figure_2.jpeg)

### <span id="page-50-1"></span>**A.4.6 Typical Connection (RS422 & 4-Wire RS485)**

![](_page_50_Figure_4.jpeg)

**Note:** Bias resistors are normally not needed on RS422, but may be required when using 4-wire RS485.

### <span id="page-50-2"></span>**A.4.7 Typical Connection (RS232)**

![](_page_50_Figure_7.jpeg)

# <span id="page-51-5"></span><span id="page-51-1"></span><span id="page-51-0"></span>**B. Technical Specification**

### <span id="page-51-2"></span>**B.1 Mechanical Properties**

### **Housing**

Plastic housing with snap-on connection to DIN-rail, protection class IP20

### **Dimensions**

120 mm x 75 mm x 27 mm, L x W x H (inches: 4.72" x 2.95" x 1.06"; L x W x H)

### <span id="page-51-3"></span>**B.2 Electrical Characteristics**

### **Power Supply**

Power:  $24V \pm 10\%$ 

### **Power Consumption**

Please refer to the respective ABC fieldbus manuals.

### <span id="page-51-4"></span>**B.3 Environmental Characteristics**

### **Relative Humidity**

The product is designed for a relative humidity of 0 to 95% non-condensing

### **Temperature**

![](_page_51_Picture_82.jpeg)

### <span id="page-52-0"></span>**B.4 Regulatory Compliance**

### **EMC Compliance (CE)**

This product is in accordance with the EMC directive 2004/108/EC through conformance with the following standards:

**• EN 61000-6-4 (2007)**

EN 55016-2-3, Class A (2006)

**• EN 61000-6-2 (2005)**

EN 61000-4-2 (2009) EN 61000-4-3 (2006) EN 61000-4-4 (2004) EN 61000-4-5 (2005) EN 61000-4-6 (2007)

### **UL/c-UL compliance**

The certification has been documented by UL in file E214107.

### **Galvanic isolation on subnetwork interface**

#### **• EN 60950-1 (2001)**

Pollution Degree 2 Material Group IIIb 250 V<sub>RMS</sub> or 250 VDCWorking voltage 500 VSecondary circuit transient rating

# <span id="page-53-1"></span><span id="page-53-0"></span>**C. Troubleshooting**

![](_page_53_Picture_114.jpeg)

# **D. ASCII Table**

![](_page_54_Picture_831.jpeg)